**THine Solutions** 

## THSCU101 Camera Extension Controller User Manual

Rev. 1.11

www.thinesolutions.com | © THine Solutions, Inc. All rights reserved | Page 1

THSCU101 Camera Extension Controller User Manual Rev. 1.11

## Table of Contents

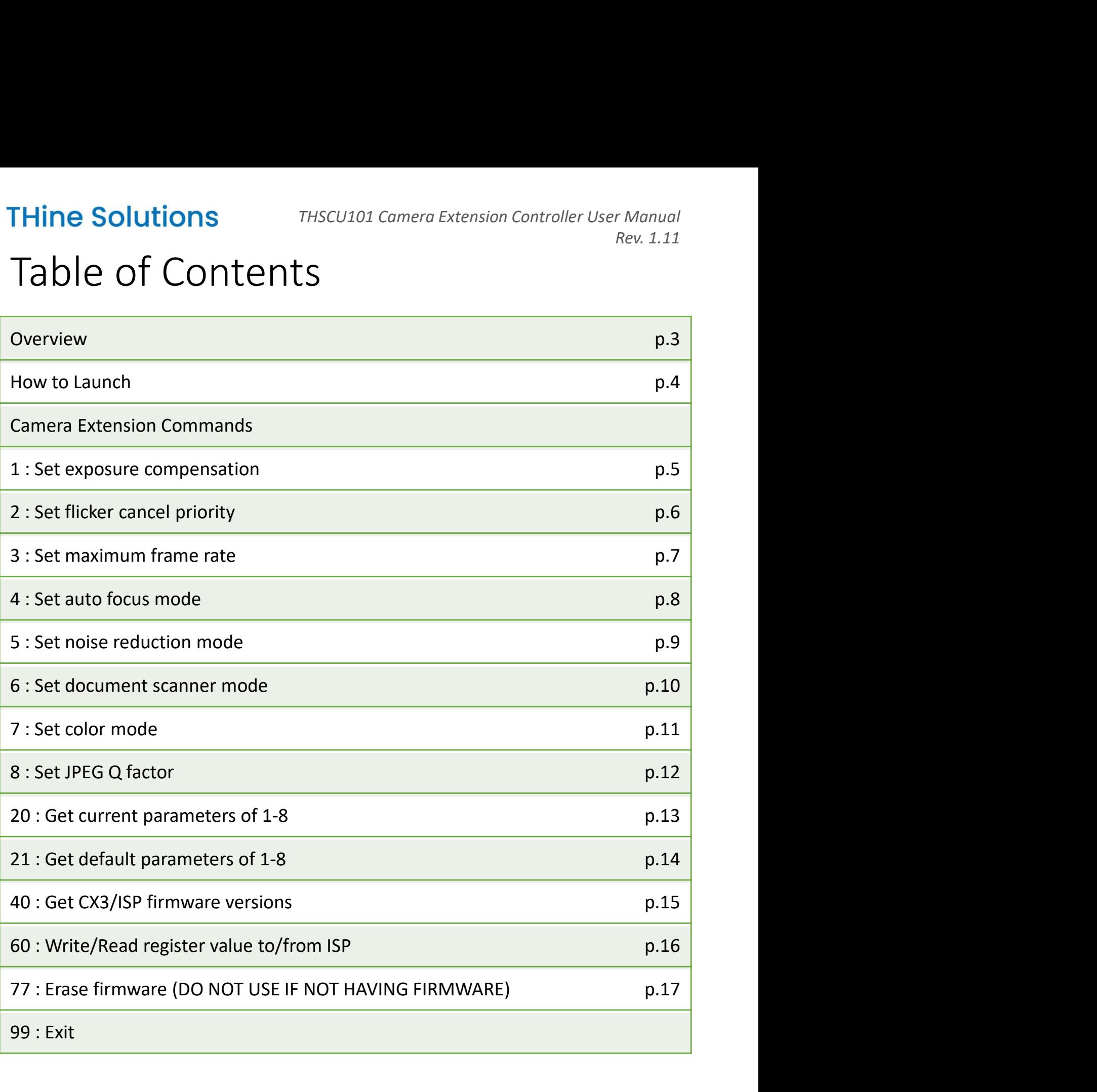

## Overview

THSCU101 controller is a Windows PC application software to control camera extension functions embedded in the THSCU101.

Camera extension functions include several unique functions which are not supported by UVC.

Here are examples of camera extension functions

Exposure compensation, Flicker cancel priority, Maximum frame rate control, Auto focus mode, Noise reduction mode, Document scanner mode, Color mode, JPEG Q factor control and some debugging purpose functions

## How to Launch

- 
- THine Solutions<br>
How to Launch<br>
1. Stream the image from THSCU101.<br>
2. Double click<br>
"THSCU101\_UVC\_Cam\_Ext\_Ctrl.exe". Then THine Solutions<br>
How to Launch<br>
1. Stream the image from THSCU101.<br>
2. Double click<br>
"THSCU101\_UVC\_Cam\_Ext\_Ctrl.ex<br>
THSCU101 UVC Camera Extension ( "THSCU101\_UVC\_Cam\_Ext\_Ctrl.exe". Then THSCU101 UVC Camera Extension Controller is launched.

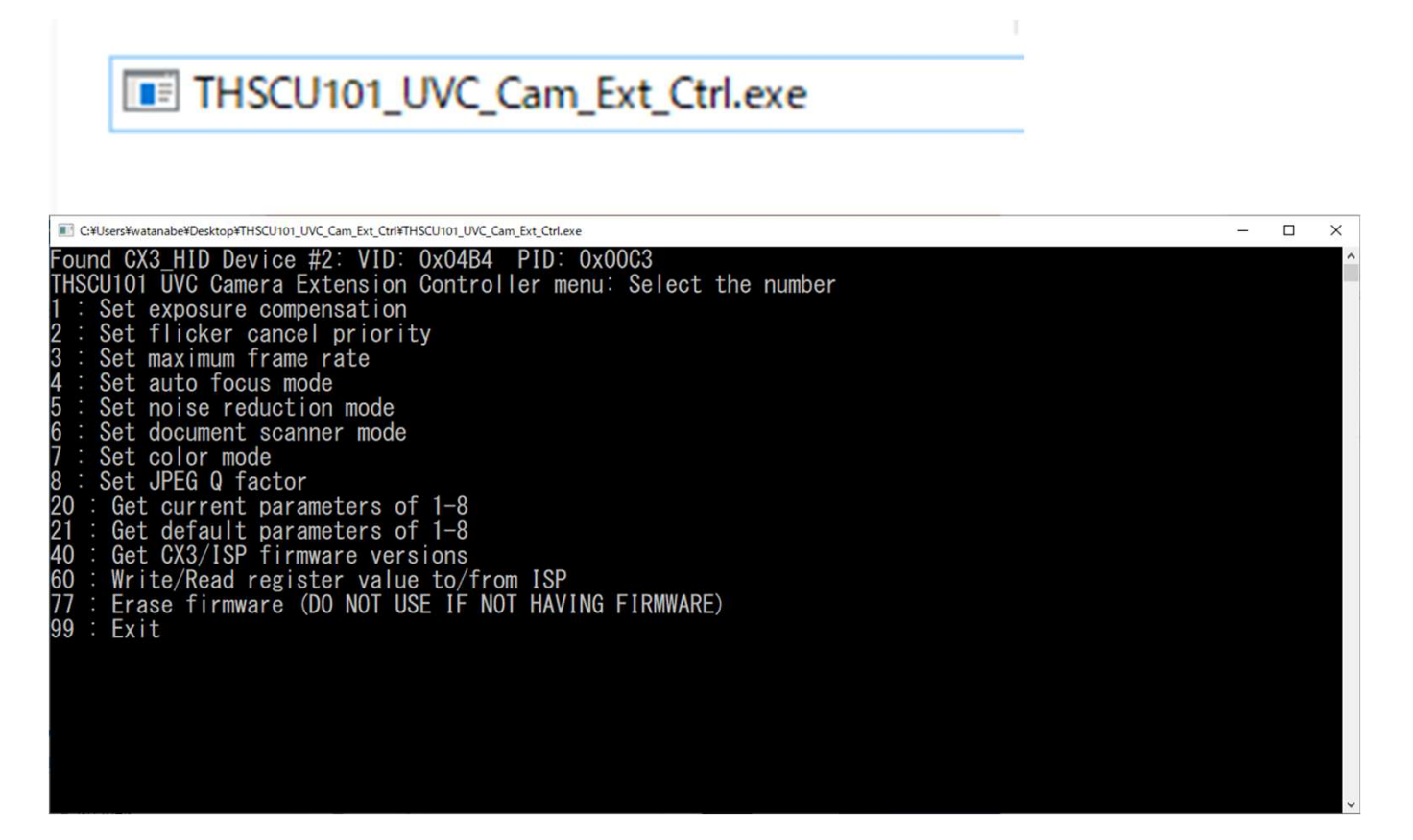

- 1 : Set exposure compensation
- 

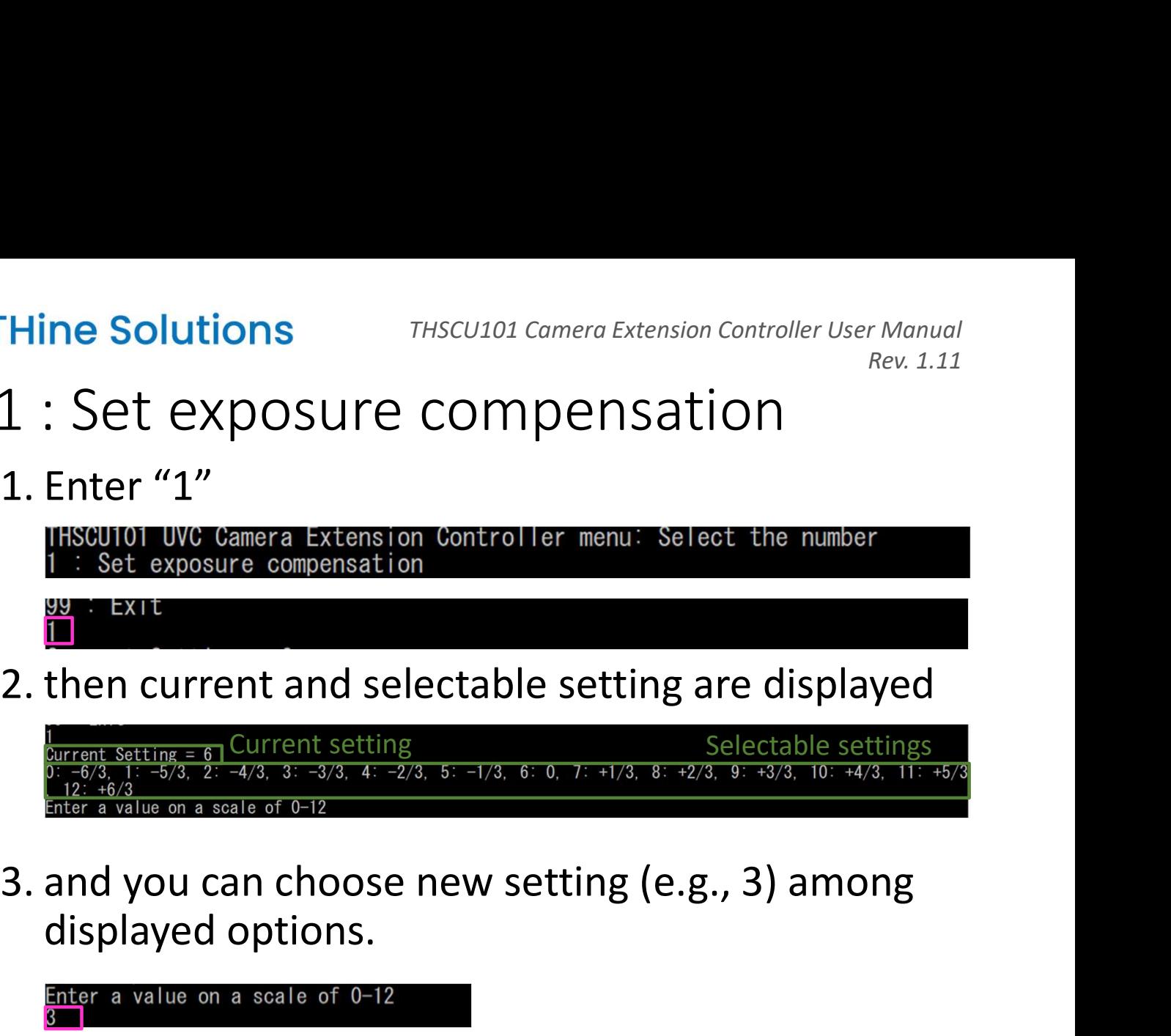

displayed options.

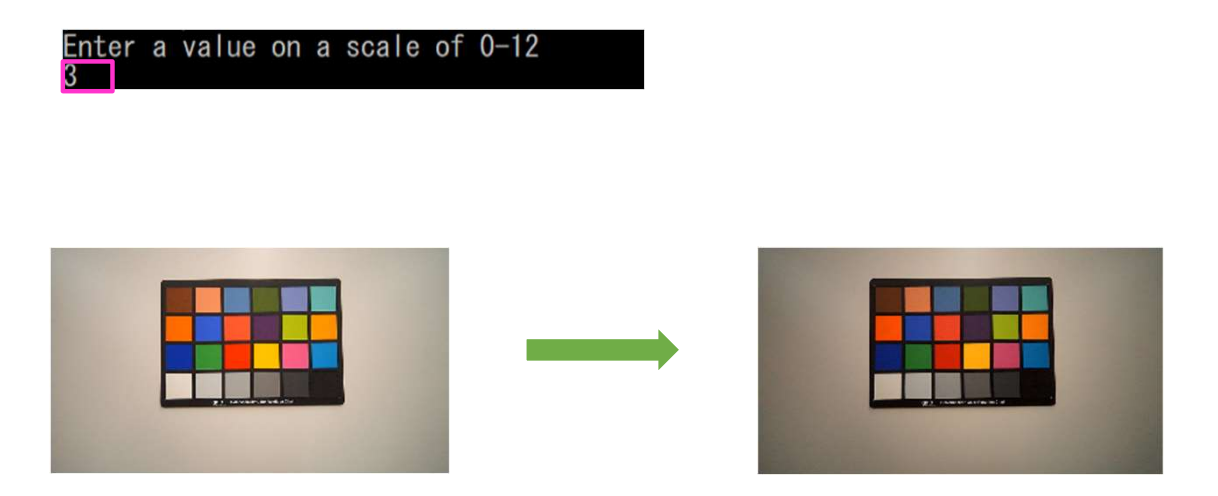

## 2 : Set flicker cancel priority

```
Thine Solutions<br>
2 : Set flicker cancel priorit<br>
1. Enter "2"<br>
THECU101 UVC Camera Extension Controller menu: Select the n<br>
1 : Set exposure compensation<br>
2 : Set flicker cancel priority<br>
2 : Exit
THine Solutions<br>
2 : Set flicker cancel priority<br>
1. Enter "2"<br>
Insegnous uve camera Extension Controller menu: Select the number<br>
\frac{1}{2}: Set exposure compensation<br>
2 : Set flicker cancel priority<br>
2 : Set flicker c
2. JECTITCKET CATTCET PITOTTCY<br>
IRSQUOT UVC Camera Extension Controller menu: Select the number<br>
1: Set exposure compensation<br>
2. then current and selectable settings are displayed<br>
3. Exit<br>
3. Then current setting = 0, Cu
                                                               S<br>
THSCU101 Camera Extension Controller User Manual<br>
CP CANCE priority<br>
Seternation Controller menu: Select the number<br>
nessation<br>
and selectable settings are displayed<br>
Current setting<br>
T: Put priority to flicker cance |<br>
```
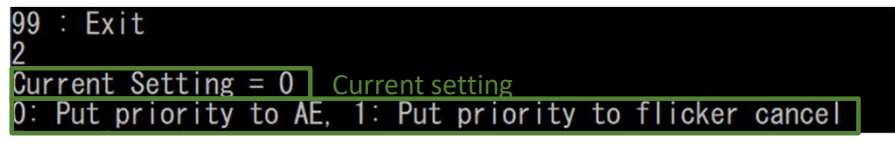

Selectable settings

AE priority or flicker cancel priority

"0:Put priority to AE" : Prioritize proper exposure without considering flicker

"1:Put priority to flicker cancel" : Prioritize removing flicker without considering proper exposure

## 3 : Set maximum frame rate

Thine Solutions<br>
3 : Set maximum frame rat<br>
1. Enter "3"<br>
Found CX3 HID Device #2: VID: 0x04B4 PID: 0x00C3<br>
THSCUIOI UVC Camera Extension Controller menu: Select the r<br>
3 : Set maximum frame rate **THine Solutions**<br>
2. Set maximum frame rate<br>
1. Enter "3"<br> **Equad CX3 HID Device #2: VID: 0x0484** PID: 0x0063<br> **INSCULDI UVC Camera Extension Controller menu:** Select the number<br>
3. Set maximum frame rate<br>
2. then current Set maximum frame rate **USE THERE IS A RESPONSED ON A RESPONSED ON A RESPONSED ON A RESPONSED ON A RESPONSED ON A RESPONSED ON A RESPONSED ON A RESPONSED ON A RESPONSED ON A RESPONSED ON A RESPONSED ON A RESPONSED ON A RESPONSED ON A RESPONSED O**  $\mathcal{S}$  is a set of the set of the set of the set of the set of the set of the set of the set of the set of the set of the set of the set of the set of the set of the set of the set of the set of the set of the set of th tions<br>
THSCU101 Camera Extension Controller User Manua<br>
Rev. 1.11<br>
TANC rate<br>
Properties #2: VID: 0x0484 PID: 0x0003<br>
Merica Extension Controller menu: Select the number<br>
In frame rate<br>
Term and selectable settings are dis

3. Set This area seters in Corrillel Track and Control of the number<br>
This duo units can seters in control the menu. Select the number<br>
This duo units can specify may frame rate<br>
2. then current and selectable settings are 3-60. The Control Times and the Control Control Control Control Control Control Control Control Control Control Control Control Control Control Control Control Control Control Control Control Control Control Control Control Cont 3. Set maximum frame rate<br>  $\frac{1}{3}$ <br> **Then Current and selectable settings are displayed**<br>  $\frac{1}{2}$ <br>
Current setting = 0x0<br>
Current setting<br>
Current setting and you can specify max frame rate (e.g. 30) from<br>
3-60.<br>
and

- 
- 
- 

## 4 : Set auto focus mode

## Thine Solutions<br>
4 : Set auto focus mode<br>
1. Enter "4"<br>
Found CX3 HID Device #2: VID: 0x04B4 PID: 0x00C3<br>
THSCU101 UVC Camera Extension Controller menu: Select the<br>
4 : Set auto focus mode<br>
1 : Set auto focus mode **Thine Solutions**<br>
2. Set auto focus mode<br>
2.  $\frac{1}{2}$ <br>
2. then current and selectable settings are displayed<br>
2. then current and selectable settings are displayed<br>
2. then current and selectable settings are displayed<br> 3. and you can select Auto focus setting (e.g. 8)<br>
This condition live Camera Extension Controller menu: Select the number<br>
4. Set auto focus mode<br>
4. All<br>
2. then current and selectable settings are displayed<br>  $\frac{2 \text{current: Set$ Set auto focus mode **99 · EXIL** <u>4 |</u> THSCU101 Camera Extension Controller User Manual<br>
Rev. 1.11<br> **SPOCUS MOOC**<br>
2: VID: 0x0484 PID: 0x0068<br>
tension Controller menu: Select the number<br>
e<br> **and selectable settings are displayed**<br>
Current setting<br>
option<br>
Curre

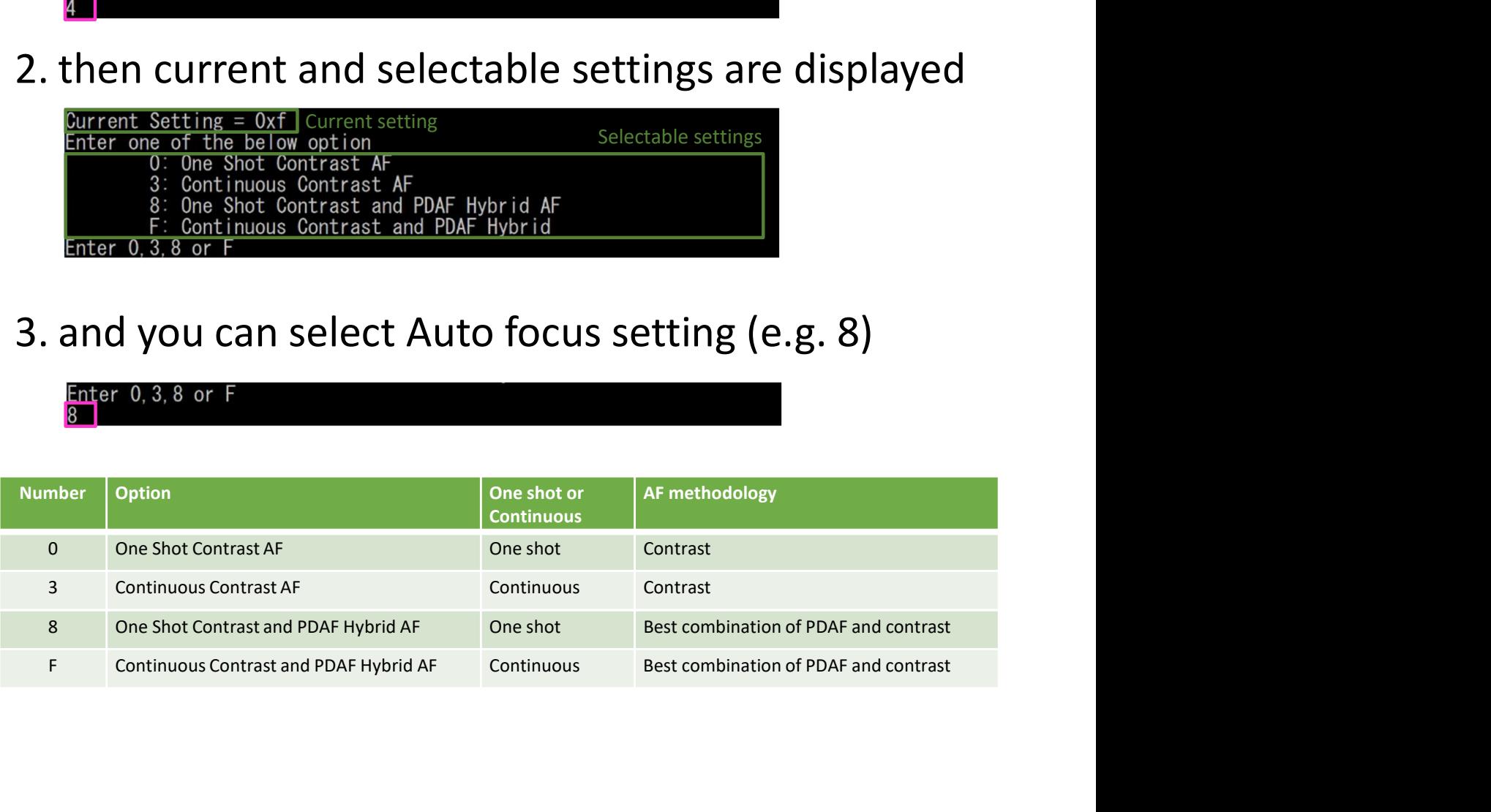

# 5 : Set noise reduction mode Thine Solutions<br>
5 : Set noise reduction mode<br>
1. Enter "5"<br>
Found CX3\_HID Device #2: VID: 0x04B4 PID: 0x00C3<br>
THSCU101 UVC Camera Extension Controller menu: Select the r<br>
5 : Set noise reduction mode<br>  $\frac{1}{29}$ : Exit

THSCU101 UVC Camera Extension Controller menu: Select the number

Set noise reduction mode  $\frac{1}{100}$  :  $\frac{1}{100}$  :  $\frac{1}{100}$  :  $\frac{1}{100}$  :  $\frac{1}{100}$  :  $\frac{1}{100}$  :  $\frac{1}{100}$  :  $\frac{1}{100}$  :

 $\frac{1}{5}$ 

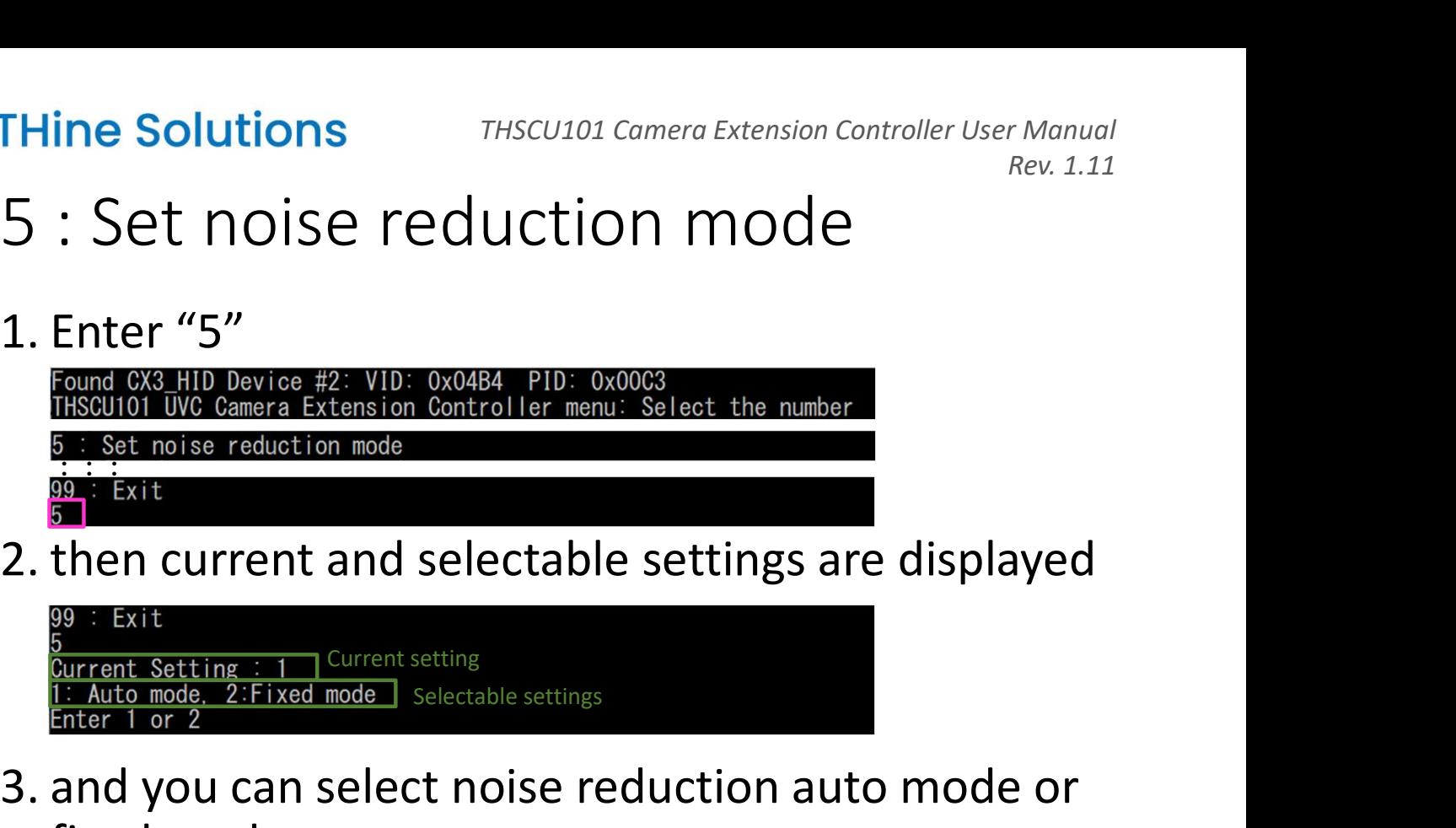

- 3. Set in this can select noise reduction and the number<br>  $\frac{1}{2}$ . Enter "5"<br>
This culture Camera Extension Controller menu: Select the number<br>  $\frac{1}{2}$ . Set noise reduction mode<br>  $\frac{1}{2}$ . Exit<br>
2. then current and se fixed mode <sup>5 :</sup> Set noise reduction mode<br> **2.** then current and selectable settings are displayed<br>
<sup>99 : Exit<br>
Current Setting : 1 Current setting<br>
1: Auto mode. 2:Fixed mode Selectable settings<br>
3. and you can select noise reductio</sup> **Surrent Setting : 1** Current setting<br> **3.** and you can select noise reduction auto mode or<br>
fixed mode<br> **2.**<br> **4.** The current fixed noise reduction strength is<br>
displayed if you choose "2: Fixed mode"<br> **2.**<br> **2.**<br> **2.**<br> Enter 1 or 2<br>
and you can select noise reduction auto mode or<br>
fixed mode<br>
2<br>
The current fixed noise reduction strength is<br>
displayed if you choose "2: Fixed mode"<br>
Current setting = 0x0 Current fixed noise reduction sett and selectable settings are displayed<br>
Current setting<br>
Code Selectable settings<br>
elect noise reduction auto mode or<br>
Xed noise reduction strength is<br>
Du choose "2: Fixed mode"<br>
Current fixed noise reduction setting<br>
The S
	-
- displayed if you choose "2: Fixed mode"

 $\Box$  Selectable strength parameters

Fixed Noise reduction strength is a<br>Fixed if you choose "2: Fixed mode"<br>
Fixed Modern Setting = 0x0| Current fixed noise reduction setting<br>
and you can enter the fixed noise reduction<br>
rength (e.g. 8)<br>
Fixed Noise reductio

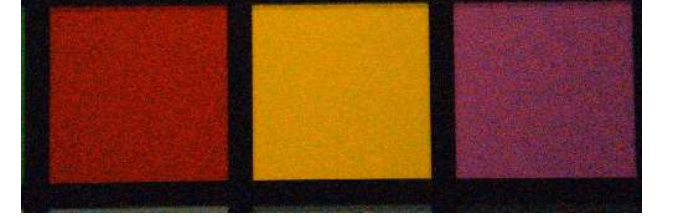

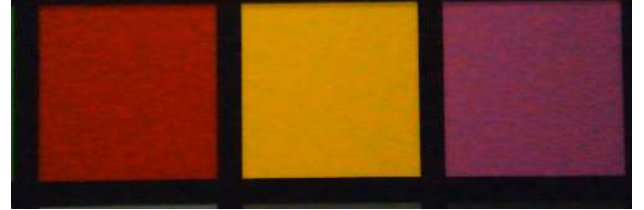

# 6 : Set document scanner mode Thine Solutions<br>
6 : Set document scanner<br>
1. Enter "6"<br>
Found CX3\_HID Device #2: VID: 0x04B4 PID: 0x00C3<br>
THSCU101 UVC Camera Extension Controller menu: Select the<br>
6 : Set document scanner mode<br>
8 : set document scanner

Set document scanner o · our accument country mode<br>and · Evit

 $\overline{6}$ 

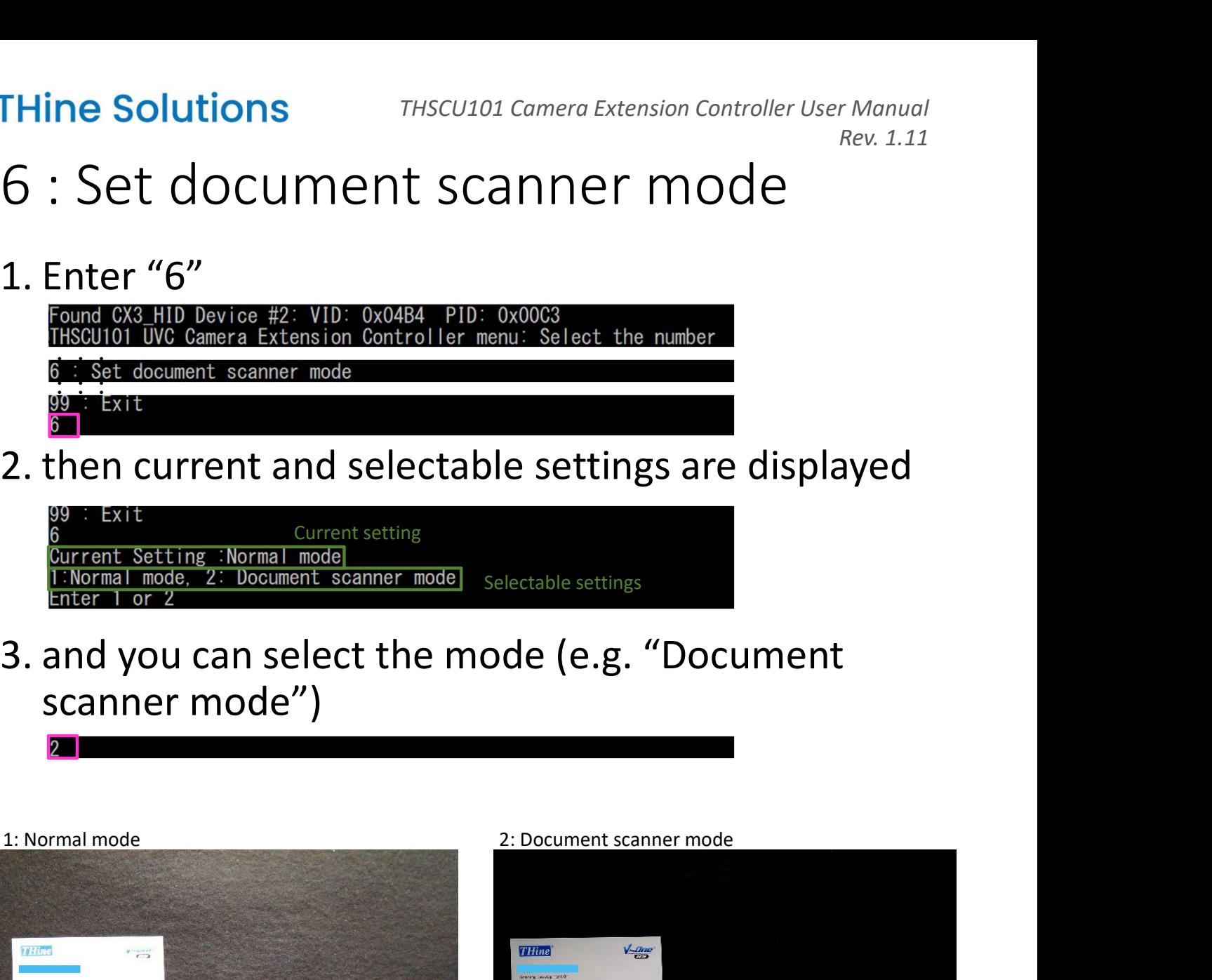

- 3. and you can select the mode (e.g. "Document<br>
Samma C3. HID Device #2: VID: 0x0484 PID: 0x00c3<br>
THSQU101 UVC Camera Extension Controller menu: Select the number<br>  $\frac{1}{15}$ . Exit<br>
2. then current and selectable settings scanner mode")
- 

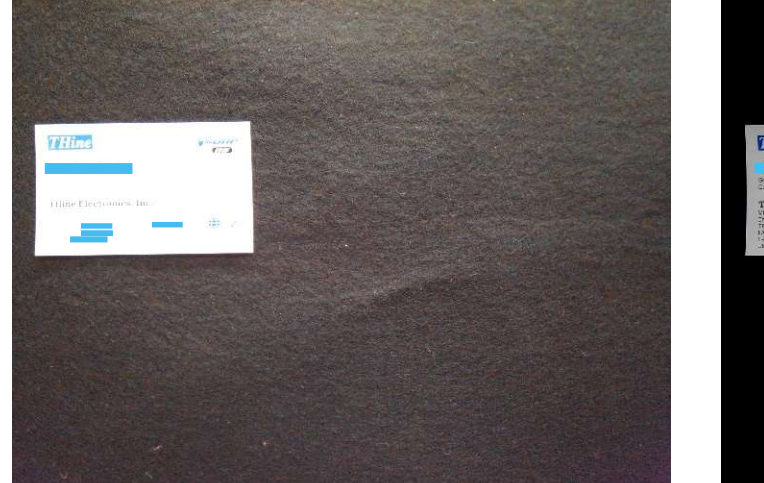

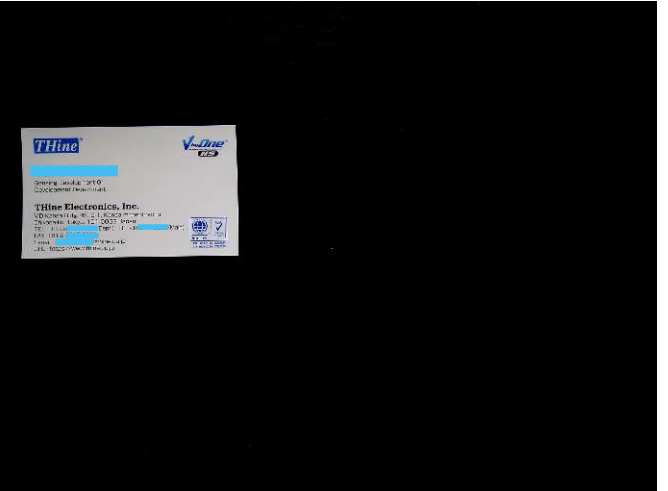

## 7 : Set color mode

- Thine Solutions<br>
7 : Set color mode<br>
1. Enter "7"<br>
Found CX3 HID Device #2: VID: 0x04B4 PID: 0x00C3<br>
THSCU101 UVC Camera Extension Controller menu: Select the n<br>
7 : Set color mode<br>  $\frac{1}{99}$ : Exit **Thine Solutions**<br> **7** : Set color mode<br> **2.** Enter "7"<br> **2.** From CX3.HID Device #2: VID: 0x0484 PID: 0x0003<br> **1.** Enter "7"<br> **1.** Enter a Extension Controller menu: Select the number<br> **7.** Exist color mode<br> **2.** then cur 3. and you can select the mode (e.g. "Black and White")<br>
1. Enter "7"<br>
Found CX3 HID Device #2: VID: 0x0484 PID: 0x0063<br>
Tis&t color mode<br>  $\frac{1}{2}$ : Set color mode<br>  $\frac{1}{2}$ : Set color mode<br>  $\frac{1}{2}$ : Exit<br>
2. then cur Set color mode  $\frac{1}{1000}$  . Fig. 1. 33 . LAIL<br>7 . I tions<br>
Clor mode<br>
"<br>
Color mode<br>
"<br>
"
Device #2: VID: 0x04B4 PID: 0x00G3<br>
"<br>
"
Device #2: VID: 0x04B4 PID: 0x00G3<br>
"<br>
"<br>
"
Revice #2: VID: 0x04B4 PID: 0x00G3<br>
"<br>
"<br>
Reprised to the number<br>
Tent and selectable settings are
- 

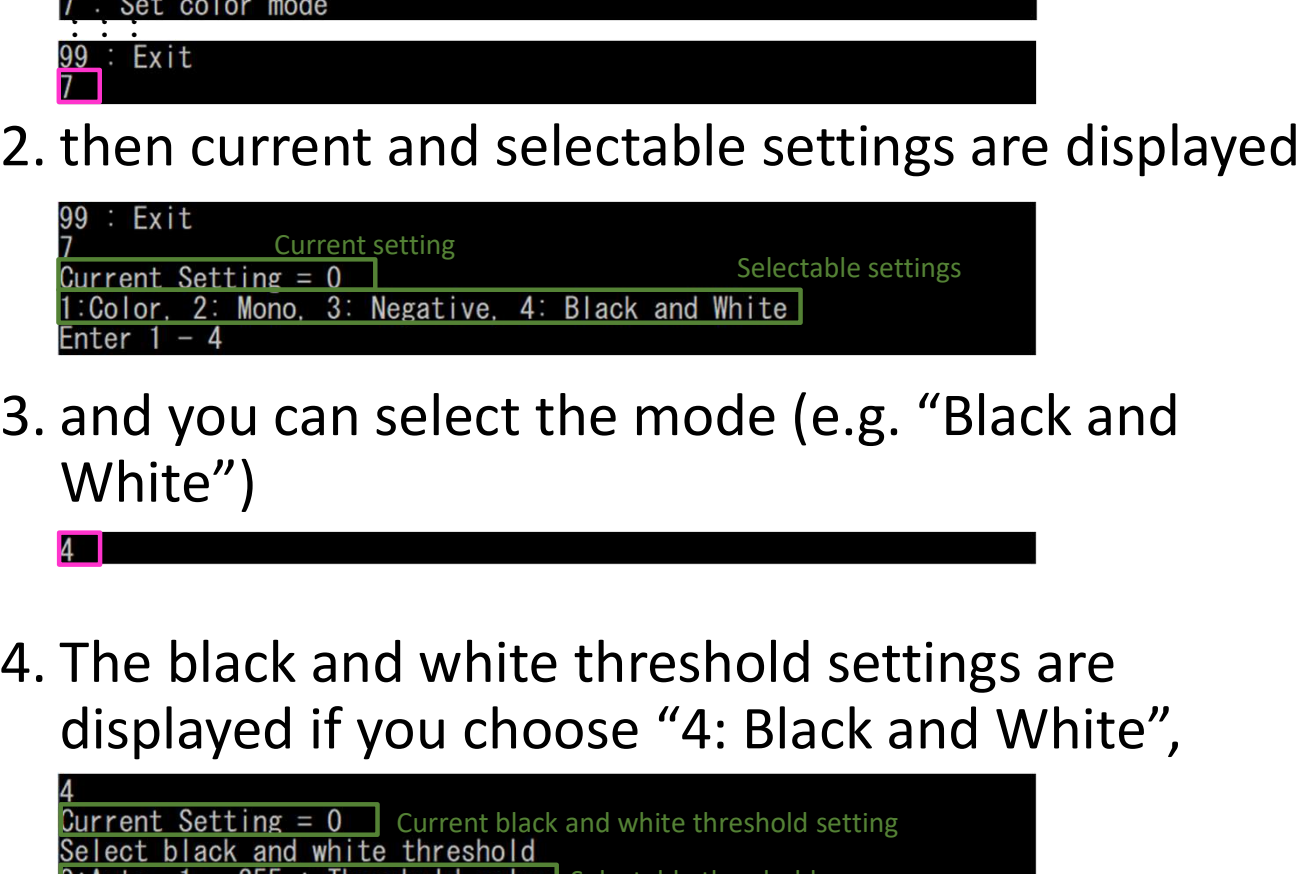

- White")
- displayed if you choose "4: Black and White", 3. and you can select the mode (e.g. "Black and<br>
White")<br>
4. The black and white threshold settings are<br>
displayed if you choose "4: Black and White",<br>  $\frac{4}{2}$ <br>  $\frac{5}{2}$ <br>  $\frac{5}{2}$ <br>  $\frac{5}{2}$ <br>  $\frac{5}{2}$ <br>  $\frac{5}{2}$ <br>  $\frac$ string Selectable Settings are uispiayed<br>
t<sup>tting</sup><br>
gaative. 4: Black and White<br>
elect the mode (e.g. "Black and<br>
I white threshold settings are<br>
pu choose "4: Black and White",<br>
current black and white threshold<br>
threshol

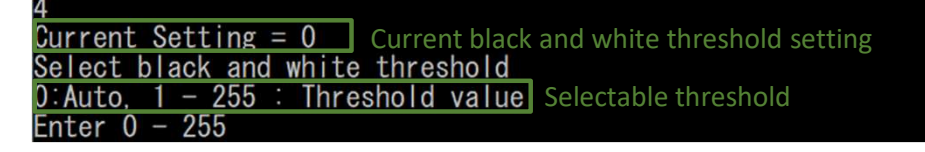

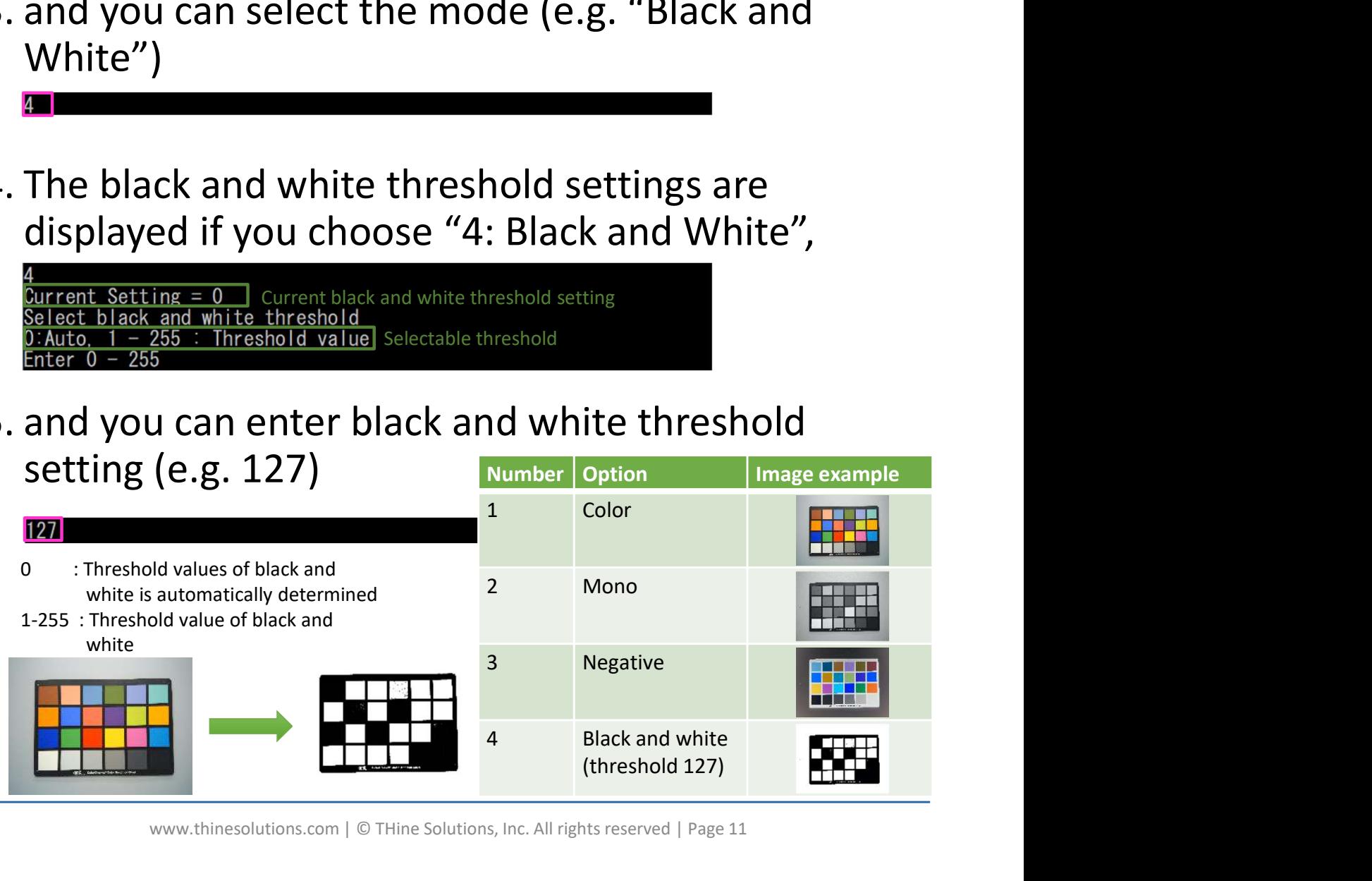

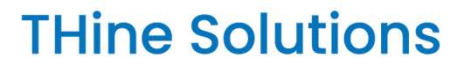

# 8 : Set JPEG Q factor Thine Solutions<br>
8 : Set JPEG Q factor<br>
1. Enter "8"<br>
Found CX3\_HID Device #2: VID: 0x04B4 PID: 0x00C3<br>
THSCU101 UVC Camera Extension Controller menu: Select the r<br>
8 : Set JPEG Q factor<br>
99 : Exit

Set JPEG Q factor  $\frac{1}{100}$  . But it is the set of the set of the set of the set of the set of the set of the set of the set of the set of the set of the set of the set of the set of the set of the set of the set of the set of the set of

 $\overline{R}$ 

# **Thine Solutions**<br>
2. Set JPEG Q factor<br>
2. and current and selectable settings are displayed<br>
<sup>2. set</sup> JPEG <sup>42</sup>: VID: 0x04B4 PID: 0x00C3<br>
THSCUIOI UVC Camera Extension Controller menu: Select the number<br>
2. and current THSCU101 Camera Extension Controller User Manual<br>
Rev. 1.11<br>
Current School Public Discussed:<br>
Current setting<br>
Current setting<br>
Auto control<br>
Selectable settings<br>
Rev. 2.17<br>
Current setting<br>
Auto control<br>
Selectable setti

Selectable settings

3. Enter "8"<br>
Found CX3. HID Device #2: VID: 0x0484 PID: 0x0003<br>
THSQU01 UVC Camera Extension Controller menu: Select the number<br>  $\frac{8}{15}$ . Set JPEG 0 factor<br>  $\frac{9}{15}$ . Exit<br>
2. and current and selectable settings are Enter "8"<br>
Found 0x3 HID Device #2: VID: 0x04B4 PID: 0x0003<br>
THSCUIOI DVC Camera Extension Controller menu: Select the number<br>
<u>8: Set JPEG</u> 0 factor<br>
20: Exit<br>
and current and selectable settings are display<br>
8: Exit<br>
Cur UVC Camera Extension Controller menu: Select the number<br>
PEG Q factor<br>
Setting = 1 | Current setting<br>
control , 1: Auto control | Selectable settings<br>
you can enter the JPEG Q factor control<br>
! (e.g. Manual control).<br>
"O:M

- 
- 2. and current and selectable settings are displayed<br>  $\frac{1}{8}$ <br>  $\frac{1}{16}$ <br>  $\frac{1}{16}$ <br>  $\frac{1}{16}$ <br>  $\frac{1}{16}$ <br>  $\frac{1}{16}$ <br>  $\frac{1}{16}$ <br>  $\frac{1}{16}$ <br>  $\frac{1}{16}$ <br>  $\frac{1}{16}$ <br>  $\frac{1}{16}$ <br>  $\frac{1}{16}$ <br>  $\frac{1}{16}$ <br>  $\frac{1}{16}$ <br> factor range are displayed if you choose "0: **Manual Control"**<br>Current Setting = 95 Current setting 5. then you can enter JPEG Q factor (e.g. 90) PEG 0 factor<br>
Setting = 1 | Current setting<br>
Control | 1: Auto control | Selectable settings<br>
you can enter the JPEG Q factor control<br>
(e.g. Manual control).<br>
"
"C.Manual control" : Q factor is set to fixed value, see next **EXERIBE SELECTABLE SETTINGS**<br>
Partier the JPEG Q factor control<br>
anual control).<br>
Selectoris automatically controlled<br>
PEG Q factor setting and selectable Q<br>
re displayed if you choose "0:<br>
Ol"<br>
Current setting<br>
Selectabl

 $\Box$  Selectable JPEG Q factor

13-100 : Q factor selectable range. Smaller value is smaller file size, bigger value is better image quality.

# 20 : Get current parameters of 1-8 Thine Solutions<br>
20 : Get current parametel<br>
1. Enter "20"<br>
Found CX3\_HID Device #2: VID: 0x04B4 PID: 0x00C3<br>
THSCU101 UVC Camera Extension Controller menu: Select the n<br>
20 : Get current parameters of 1-8<br>
99 : Exit

 $\frac{20}{100}$  . Let but fort parameters of T 0<br>00 · Evit

 $\frac{1}{20}$ 

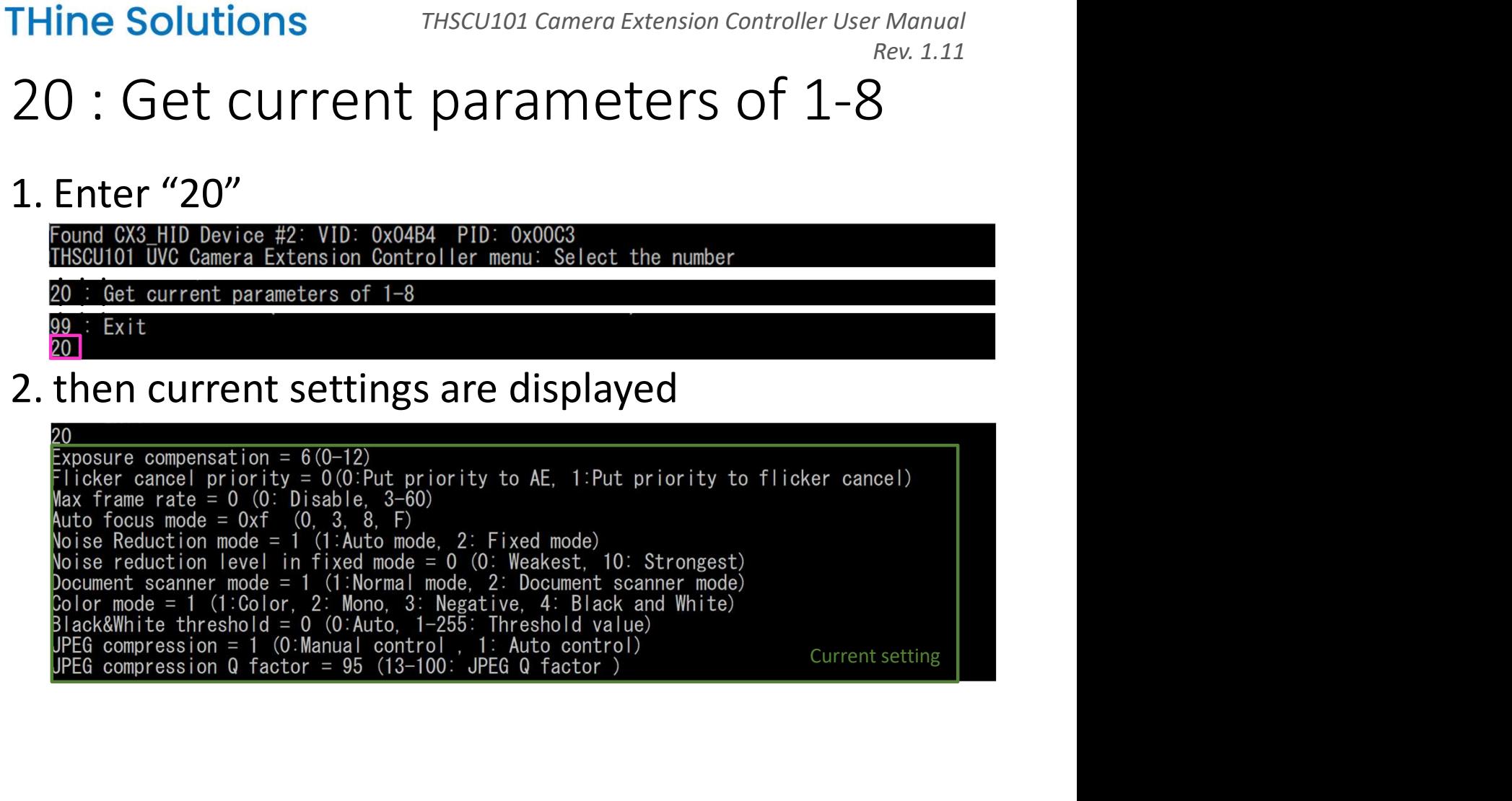

# 21 : Get default parameters of 1-8 Thine Solutions<br>21 : Get default parameter<br>1. Enter "21"<br>Found CX3 HID Device #2: VID: 0x04B4 PID: 0x00C3<br>THSCUIOI UVC Camera Extension Controller menu: Select the number<br>21 : Get default parameters of 1-8<br>21 : Exit

・・・ ・・・

<u>21</u>

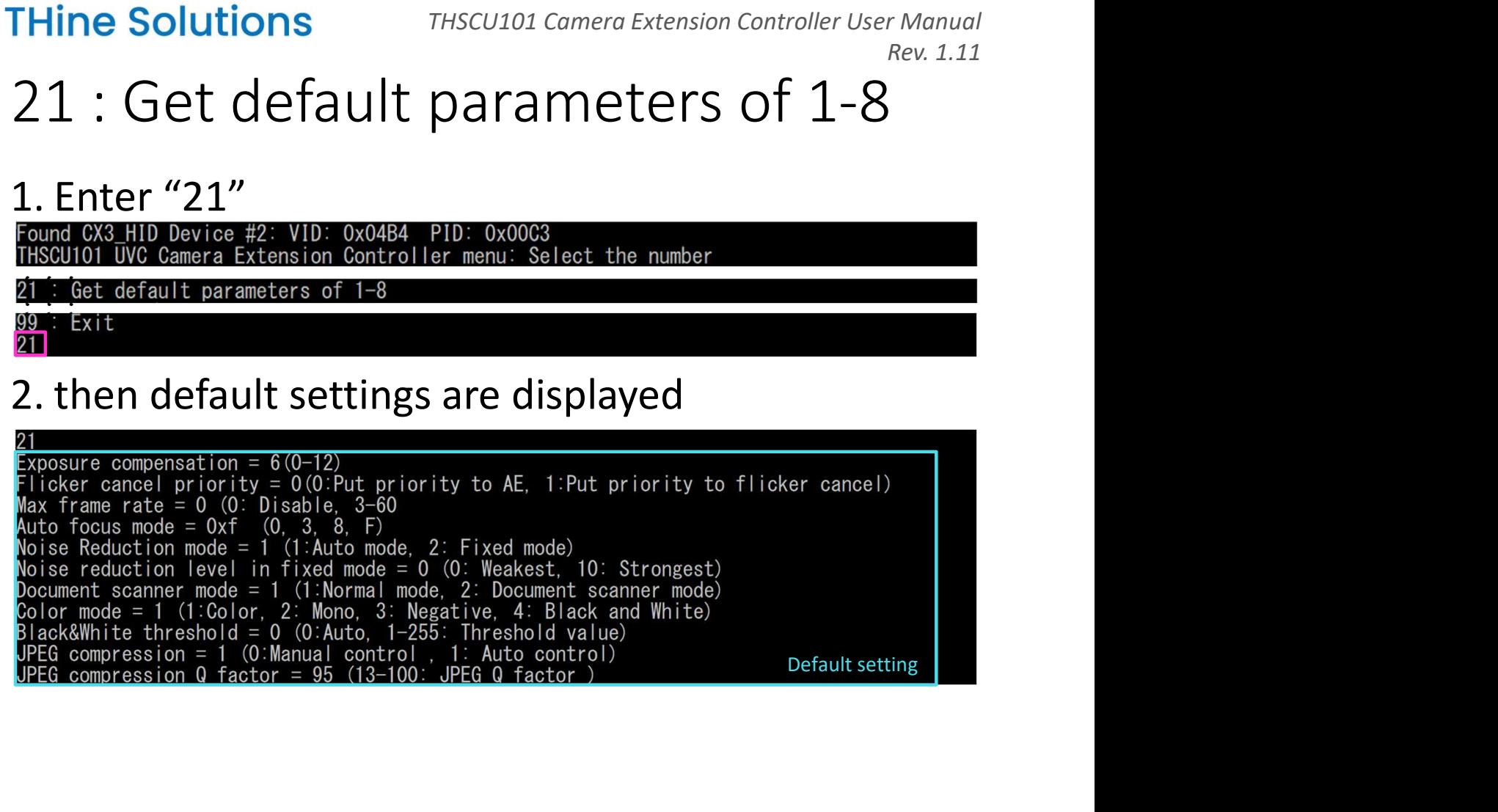

# 40 : Get CX3/ISP firmware version Thine Solutions<br>
40 : Get CX3/ISP firmware<br>
1. Enter "40"<br>
Found CX3.HID Device #2: VID: 0x04B4 PID: 0x00C3<br>
THSCU101 UVC Camera Extension Controller menu: Select the n<br>
40 : Get CX3/ISP firmware versions<br>
Signitust

 $\frac{1}{10}$  .  $\frac{1}{100}$  .  $\frac{1}{100}$  .  $\frac{1}{100}$  .  $\frac{1}{100}$  .  $\frac{1}{100}$  .  $\frac{1}{100}$  .

 $\frac{100}{40}$ 

2. then CX3 and ISP firmware versions are displayed ・・・ CX3 and ISP firmware version

## 60 : Write/Read register value to/from ISP

## Thine Solutions<br>
60 : Write/Read register value to<br>
1. Enter "60",<br>
Found CX3\_HID Device #2: VID: 0x04B4 PID: 0x00C3<br>
THSCU101 UVC Camera Extension Controller menu: Select the num<br>
60 : Write/Read register value to/from IS **THine Solutions** THSCU101 Camera Extension Controller User Manual<br>
2. 2. 1.11<br>
2. and write or read settings of the access are<br>
<sup>France</sup> is the comera Extension Controller menu: Select the number<br>
2. and write or read set 3. then you can select write or read access. (e.g. "1")<br>
The yound Box and We can select write or read settings of the access are<br>
displayed<br> **3.** then you can select write or read settings<br>
3. then you can select write or Write/Read register value to/from ISP oo - m redynaad ragroedr variao edynrom for<br>99 : Fxit ・・・ HID Device #2: VID: Oxsoday PID: Oxsoday<br>
"IVC Camera Extension Controller menu: Select the number<br>
e/Read register value to/from ISP<br>
Write Or read settings of the access are<br>
layed<br>
1 you can select write or read access. Write or read settings of the access are<br>
layed<br>
"Write or read settings of the access are<br>
layed<br>
"1: Write register, 2: Read register write or read settings<br>
"1: Write register" : "Write the specified value to the specif

# displayed 2. and write or read settings of the access are<br>
displayed<br>  $\frac{1}{k}$ <br>  $\frac{1}{k}$ <br>  $\frac{1}{k}$ <br>  $\frac{1}{k}$ <br>  $\frac{1}{k}$ <br>  $\frac{1}{k}$ <br>  $\frac{1}{k}$ <br>  $\frac{1}{k}$ <br>  $\frac{1}{k}$ <br>  $\frac{1}{k}$ <br>  $\frac{1}{k}$ <br>  $\frac{1}{k}$ <br>  $\frac{1}{k}$ <br>  $\frac{1}{k}$ <br>  $\frac{1}{k$

Write register, 2: Read register Write or read settings

**1:** Write register, 2: Read register Write or read access. (e.g. "1")<br> **5.** then you can select write or read access. (e.g. "1")<br> **1:** Write register. 2: Read register<br>
"1: Write register" : Read a byte from the specifie

Figure 1: Write register, 2: Read register<br>
"1: Write register"<br>
"2: Read a byle from the specified register address<br>
"2: Read a byle from the specified register address<br>
4. Enter the register address to write (e.g. F008) address. (\*) the image streaming from THSCU101 stops if you write 0x00 to 0xF008.<br>The HEX format<br>A HEX format<br>is written into the specified register<br>ress=0xf008.<br>\* The image streaming from THSCU101 stops if you write 0x00 to 0xF008.

## 77 : Erase firmware (DO NOT USE WITHOUT FIRMWARE) Thine Solutions<br>77 : Erase firmware (donotuse)<br>1. Enter "77"<br>Found CX3\_HID Device #2: VID: 0x04B4 PID: 0x00C3<br>Thscu101 UVC Camera Extension Controller menu: Select the numbe<br>77 : Erase firmware (donotuse if not having firm **THINE Solutions**<br>
77 : Erase firmware  $\frac{1}{2}$ <br>
France of  $\frac{2}{3}$ <br>
France  $\frac{2}{3}$ <br>
France  $\frac{2}{3}$ <br>
This<br>
This cuitor with a selectable options are displayed.<br>
2. then selectable options are displayed.<br>
Are you sure 77 : Erase firmwware (DO NOT USE)<br>
Tround CX3 HID Device #2: VID: 0x04B4 PID: 0x00C3<br>
Thisculoi UVC Camera Extension Controller menu: Select the number<br>
77 : Erase firmware (DO NOT USE IF NOT HAVING FIRMWARE)<br>
3. External

Erase firmware (DO NOT USE IF NOT HAVING FIRMWARE) ・・・ ・・・

<u>17</u>

1. Enter "77"<br>
Found CX3 HID Device #2: VID: 0x04B4 PID: 0x00G3<br>
THSCUI01 UVC Camera Extension Controller menu: Select the number<br>
77 : Erase firmware (DO NOT USE IF NOT HAVING FIRMWARE)<br>
2. then selectable options are dis After erasing, you have to program the firmware binary into Flash ROM.<br><u>Are you sure to erase firmware from Flash ROM</u> ?<br>0 : Return to TOP menu, 77 : Excecute Erasing| Selectable options Trase firmware (00 NOT USE IF NOT HAVING FIRMWARE)<br>
Xit<br>
And Selectable options are displayed.<br>
Using the to prose firmware from Flash ROM!<br>
Using to prase firmware from Flash ROM!<br>
Turn to TOP menu, 77 : Excecute Erasing] The move of the primary into Fig. 12.12 and the first state of the first state of the firm to 10P menu, 77: Execute Erasing Selectable options and a sure to program the firmware.<br>
The move to program the firmware is home i